## Einrichtung E-Mailadressen

SV 1923 Nieder-Wöllstadt

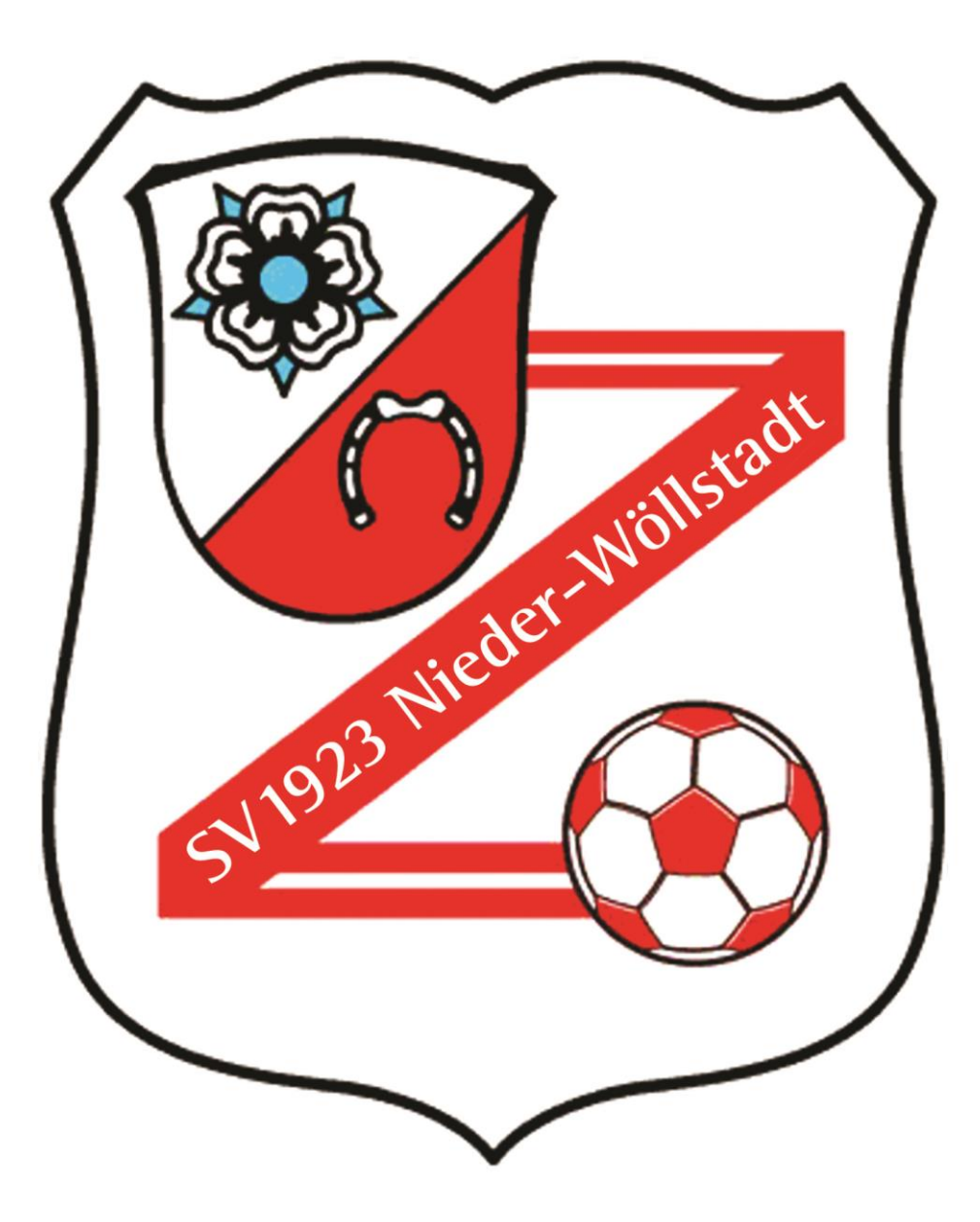

## Strato Webmail

• <https://webmail.strato.com/appsuite/signin>

### Serverinformationen

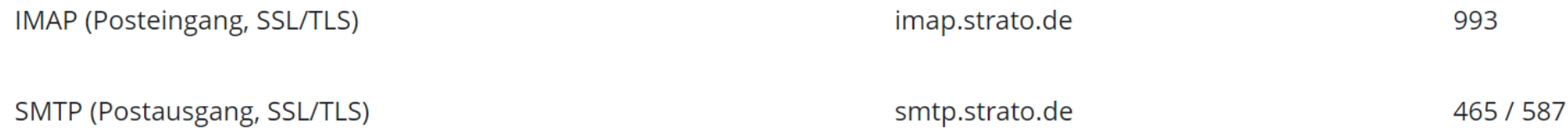

- ‒ Benutzername: die jeweilige Mailaddresse
- ‒ Wichtig, Posteingangs- und Ausgangsserver müssen in den jeweiligen Email-Applikationen konfiguriert werden

#### Android

- Um ein E-Mail-Konto mit Ihrem Android Smartphone nutzen zu können ist es zunächst erforderlich, dass das E-Mail-Konto auf dem Smartphone eingerichtet wird. Wir beschreiben Ihnen nachfolgend die allgemeine Einrichtung vom E-Mail-Programm Gmail.
- Öffnen Sie die Gmail-Applikation auf Ihrem Smartphone das erste Mal, so gelangen Sie direkt zum Einrichtungsassistenten. Haben Sie bereits ein Konto in der Applikation erstellt, gehen Sie bitte zunächst auf das 3-Striche-Symbol (Burgermenü) und wählen Sie anschließend den Punkt Einstellungen.
- Durchlaufen Sie bitte den Einrichtungsassistenten.

# Apple

- Um ein E-Mail-Konto mit Ihrem Apple-Gerät nutzen zu können ist es zunächst erforderlich, dass das E-Mail-Konto auf dem Gerät eingerichtet wird. Wir beschreiben Ihnen nachfolgend die allgemeine Einrichtung vom E-Mail-Programm Apple Mail.
- Öffnen Sie das Programm Apple Mail auf Ihrem Gerät das erste Mal, so gelangen Sie direkt zum Einrichtungsassistenten. Haben Sie bereits ein Konto erstellt, wählen Sie auf Ihrem iOS-Gerät (z.B. iPhone) bitte den Menüpunkt Einstellungen.
- Unter Mail -> Accounts können Sie über den Menüpunkt Account hinzufügen ein neues Postfach anlegen.

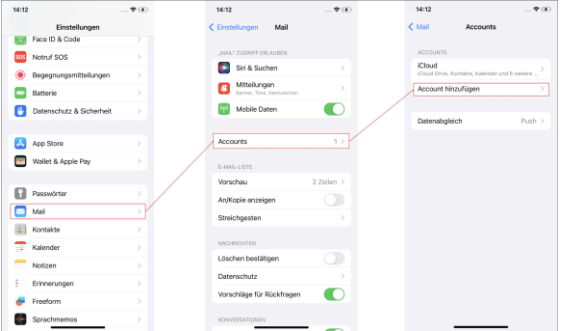

• Wählen Sie im nachfolgenden Fenster den Punkt Andere / Mail-Account hinzufügen und durchlaufen Sie bitte den Einrichtungsassistenten.

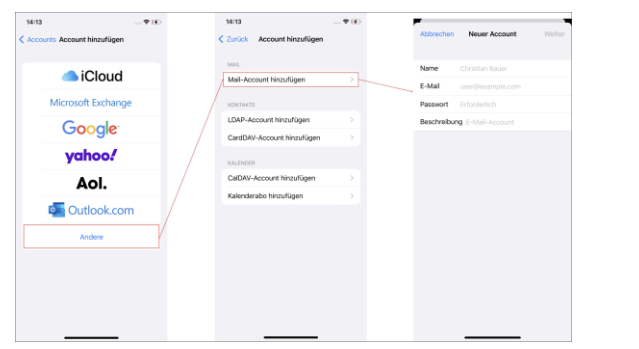

### **Outlook**

- Allgemeine Einrichtung des E-Mail-Programms "Microsoft Outlook xxxx"
- Grundlegend erfolgt die Einrichtung unter Microsoft Outlook über den Menüpunkt Kontoeinstellungen bzw. +Konto hinzufügen.
- Nachfolgend finden Sie den jeweiligen Pfad zum entsprechenden Menüpunkt:
- Microsoft Outlook 2007 und älter Menüpunkt Extras / Kontoeinstellungen...
- Microsoft Outlook 2010 und jünger Menüpunkt Datei / Informationen / +Konto hinzufügen
- Wählen Sie im nachfolgenden Popup-Fenster den Punkt Servereinstellungen oder zusätzliche Servertypen manuell konfigurieren und durchlaufen Sie bitte den Einrichtungsassistenten.